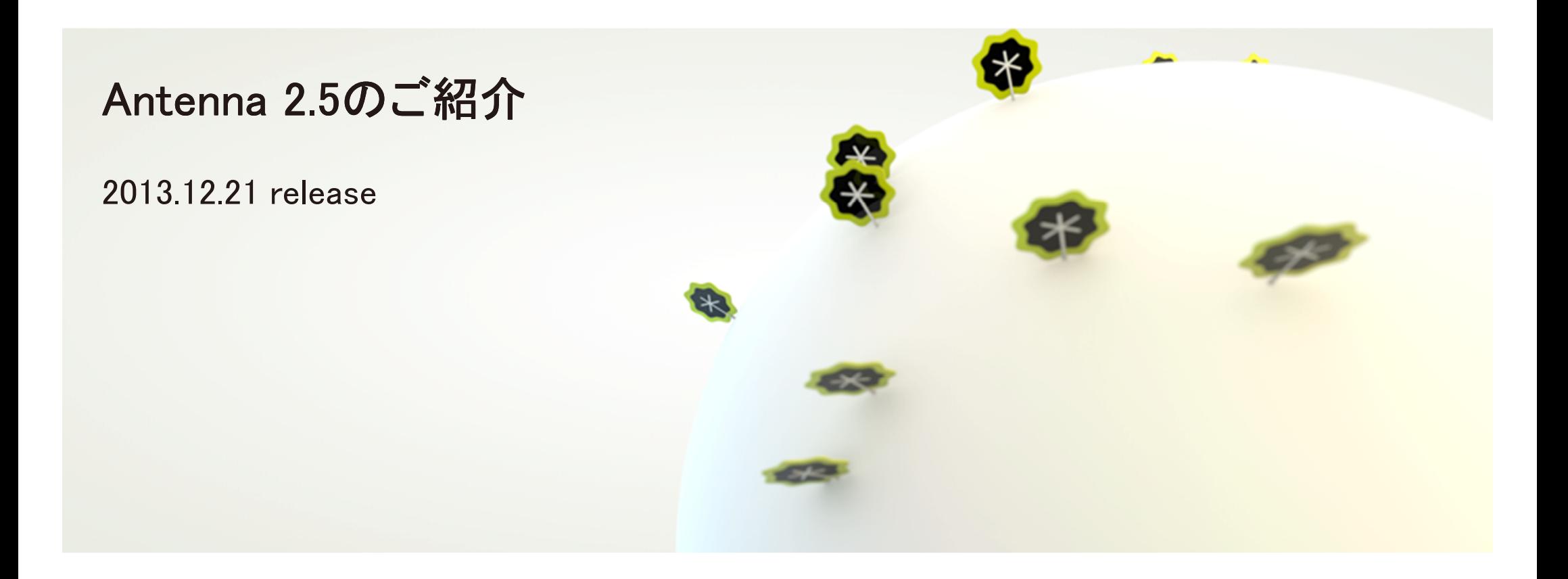

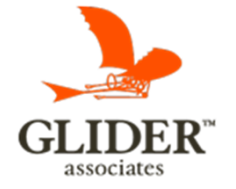

## Antenna 2.5のポイント

1.

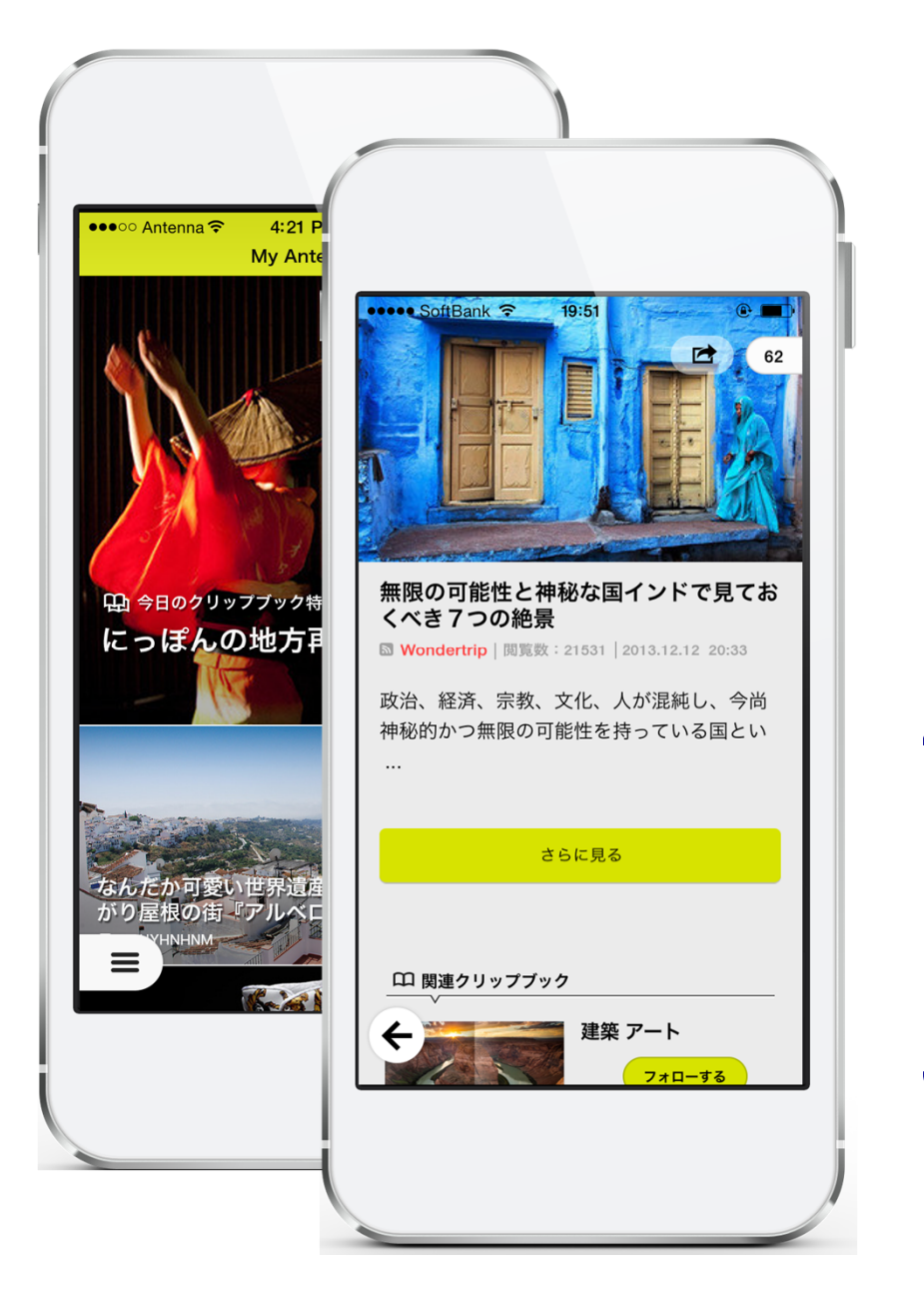

### 個人の関心にマッチしたコンテンツをフィルタリングして配信。

- 指定したキーワード・お気に入りのメディア・フォロー しているクリップブックの記事・配信ONのメディアの 人気記事など、個人の関心にマッチしたコンテンツをフィルタリングして配信します。
- キーワードや好みのメディアでカスタム設定が可能<br>レーニ 時間がないよきや 好みの情報だけをぱっとひ に。時間がないときや、好みの情報だけをぱっとみたい時に便利です。

#### 万人の関心事「話題の記事」が2. *と*りこぼすことなくチェック可食 **- とりこぼすことなくチェック可能に。**

- ジャンル別に、Antenna内で話題の記事を抽出。<br>ー
- $\bullet$  配信のON/OFFに関わらず、全メディアの記事から、話題のものをチェックできます。

#### より使いやすいUIヘ。 女性のちいさな手でも使いやすくなりました。3.

 最も頻繁に使うメニューボタンや戻るボタンを左下 に移動。ほかにも「片手でさくさく使える」ための工夫をUIに盛り込みました。

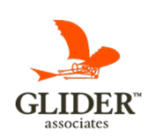

# 1.個人の関心にマッチしたコンテンツをフィルタリングして配信。

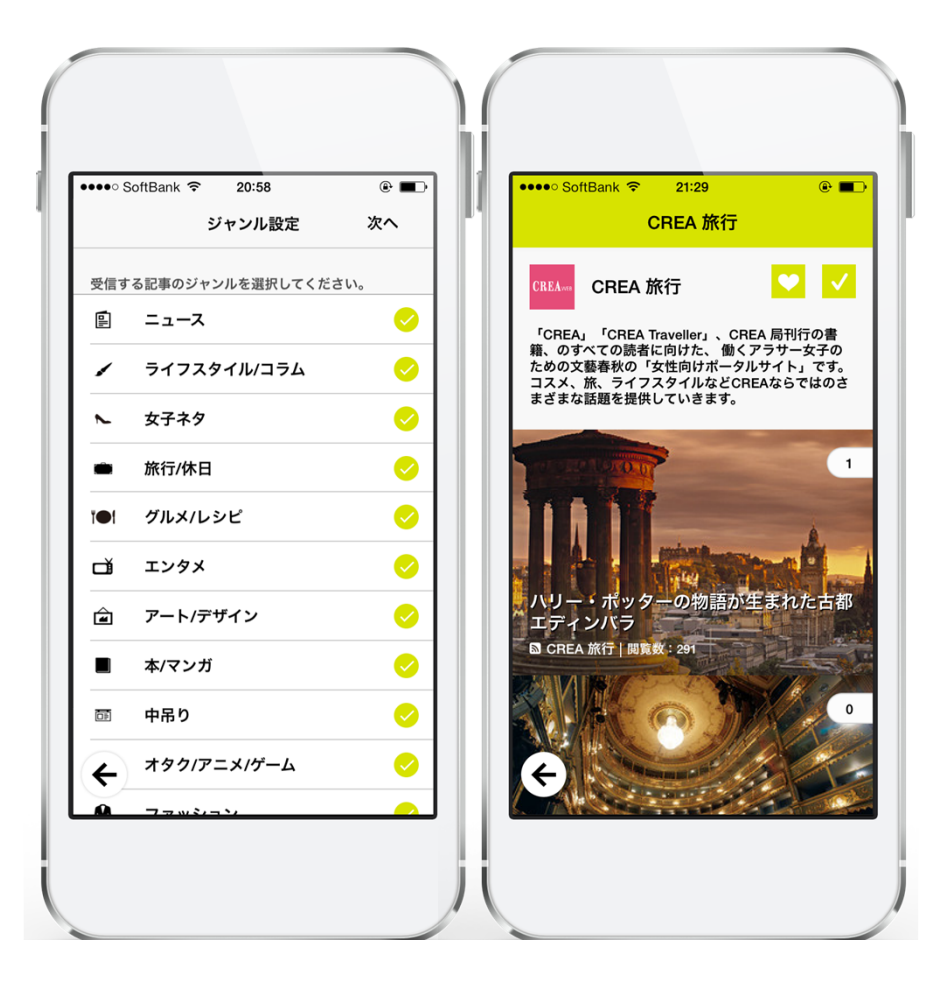

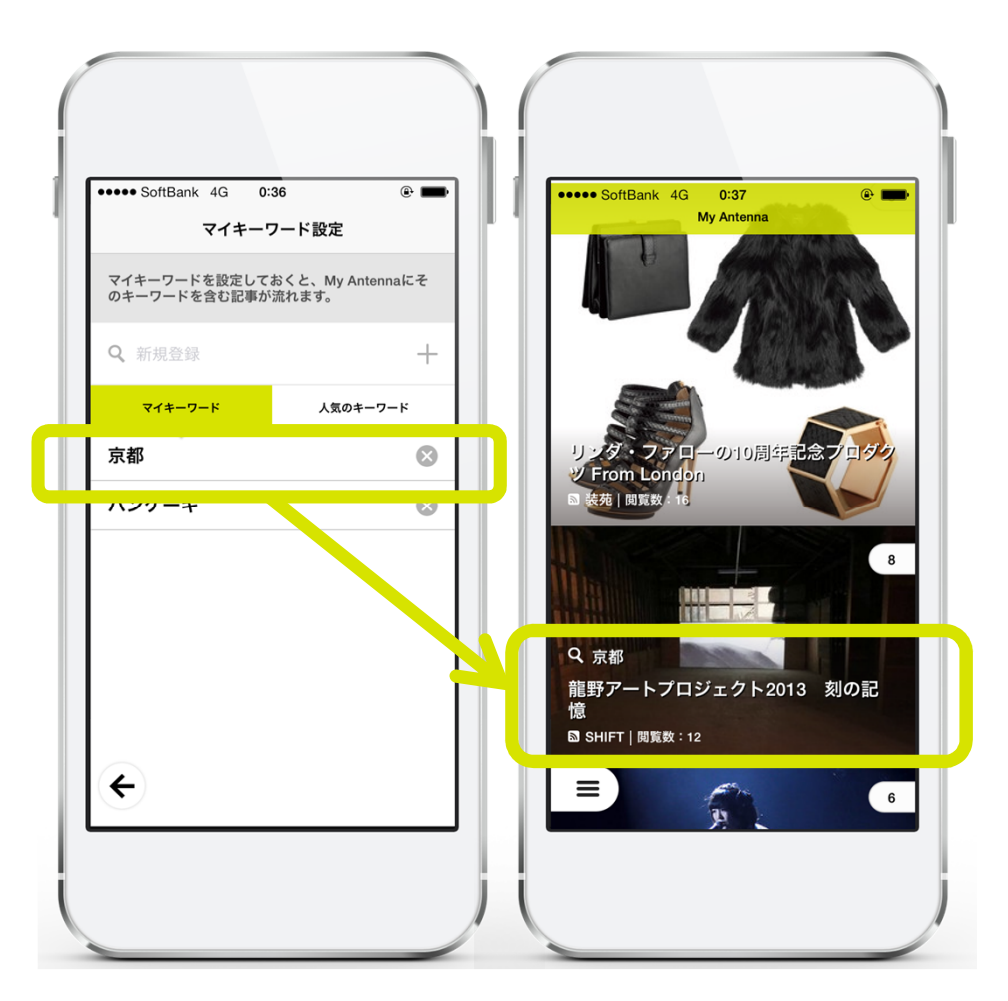

### ジャンル・メディアの購読情報から My Antenna(自分のための記事一覧)を個人ごとに出し分けします

好みのキーワードやメディアを指定すれば、My Antennaに記事が流れたりメニューからまとめてチェックできます。

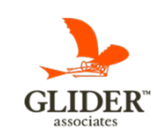

# 2.万人の関心事「話題の記事」がとりこぼすことなくチェック可能に。

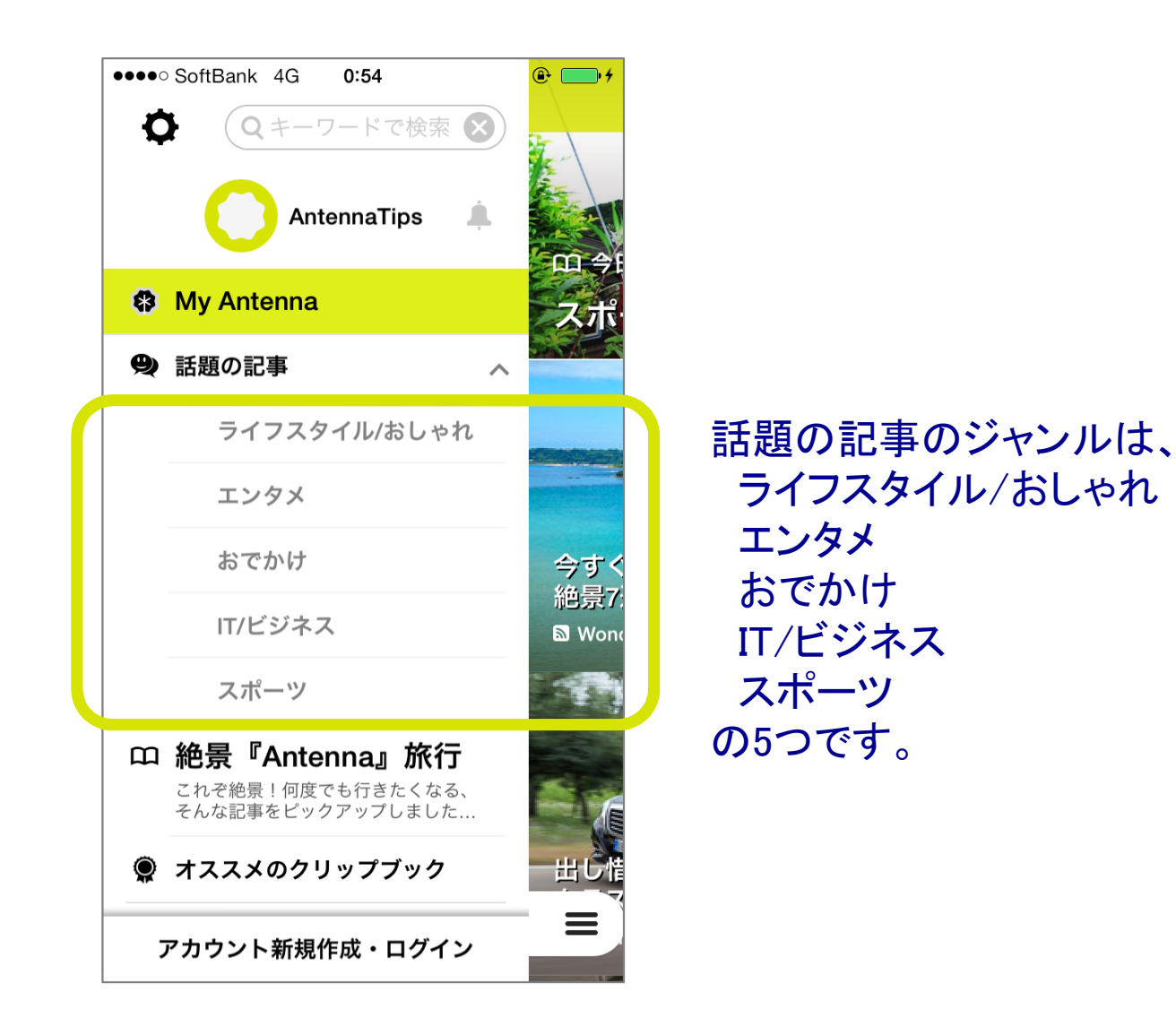

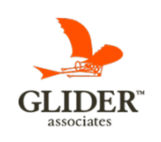

# 3.より使いやすいUIヘ。女性のちいさな手でも使いやすくなりました。

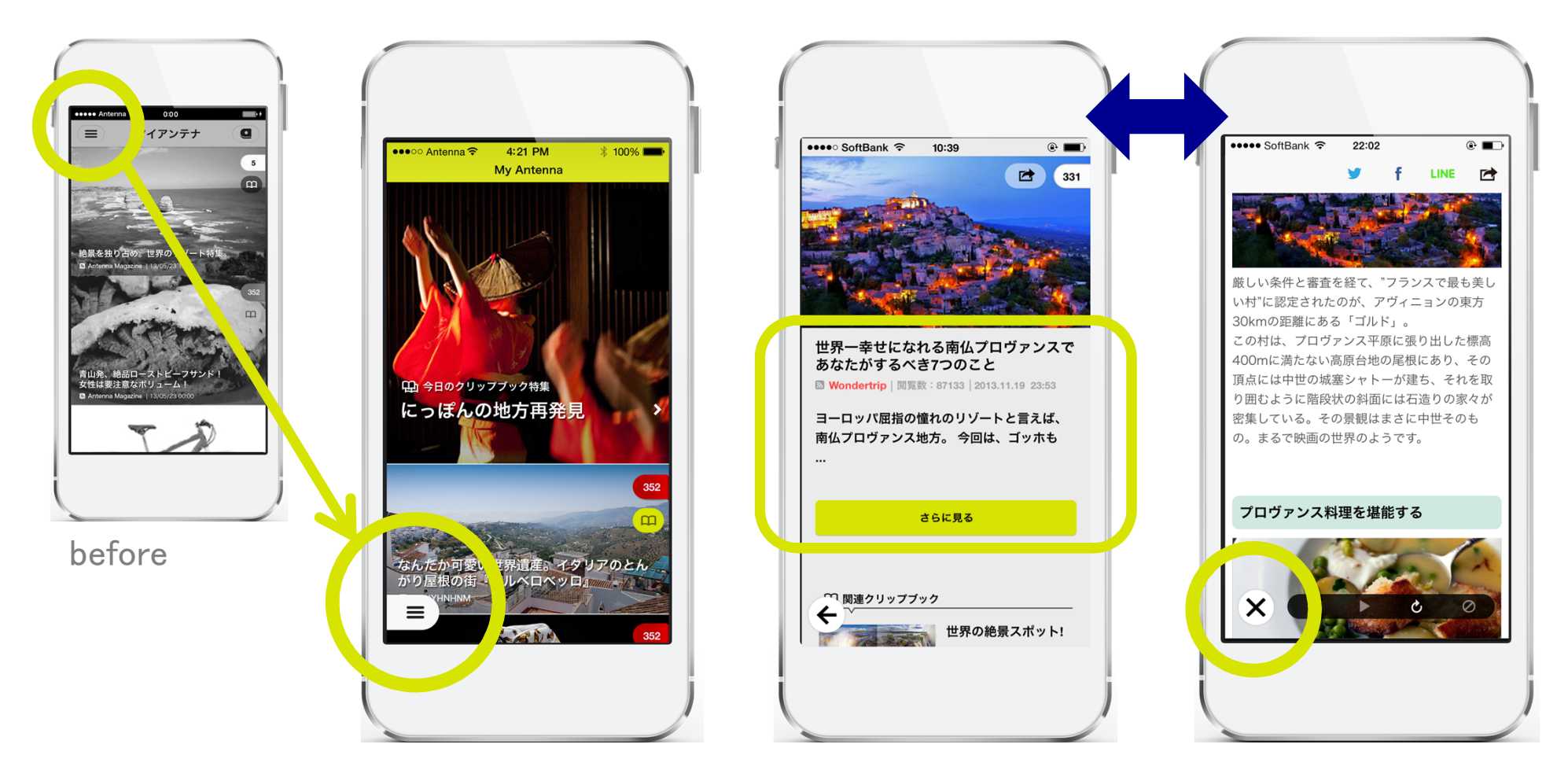

#### 片手で使うことが多く、どんどん大きくなるスマートフォン。より無理なく、心地良く使えるようUIに工夫を盛り込みました。

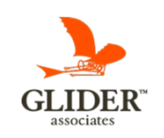

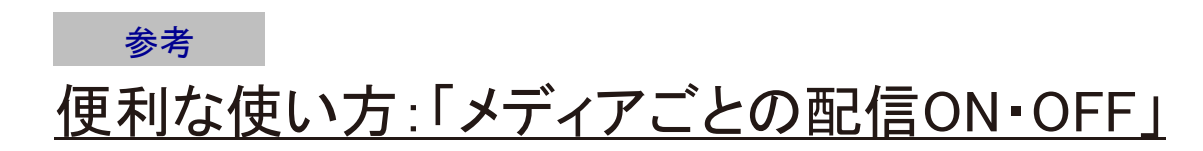

➡

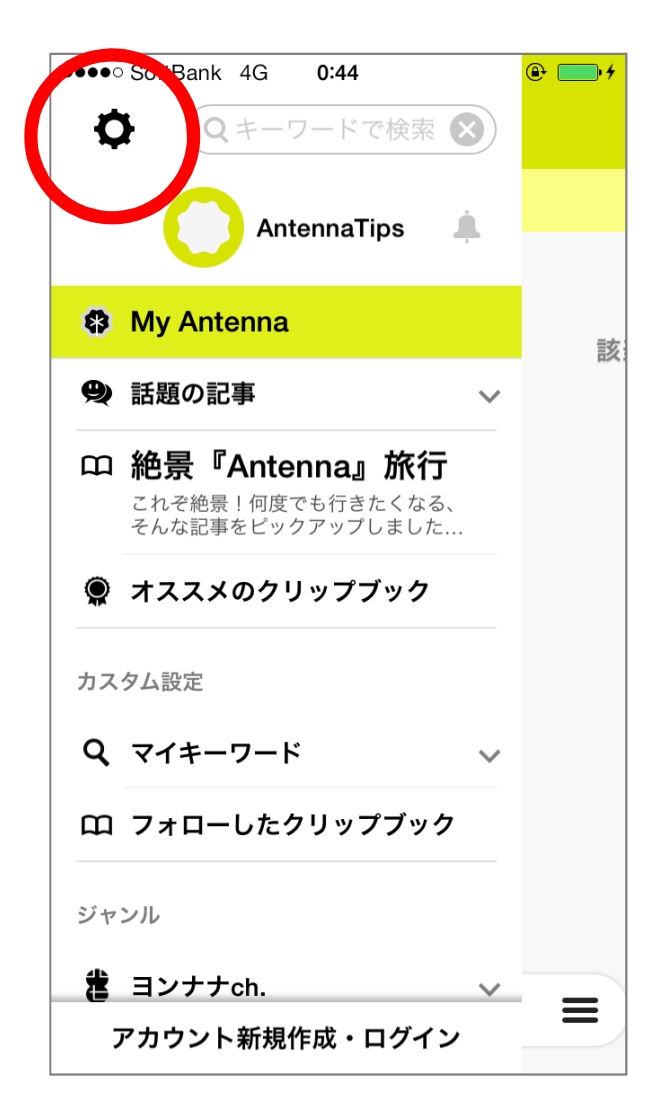

メニュー左上の歯車アイコンから設定画面に進みます。

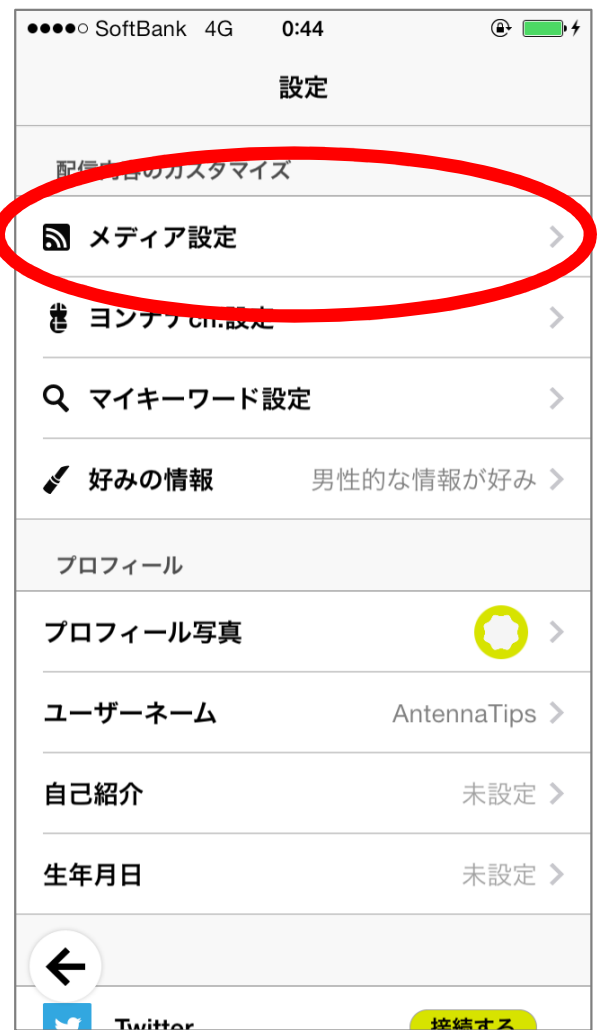

設定メニューの配信カスタマイズか■→ ら「メディア設定」を選びます。 ■→<br>-

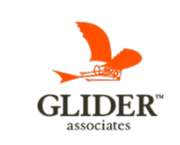

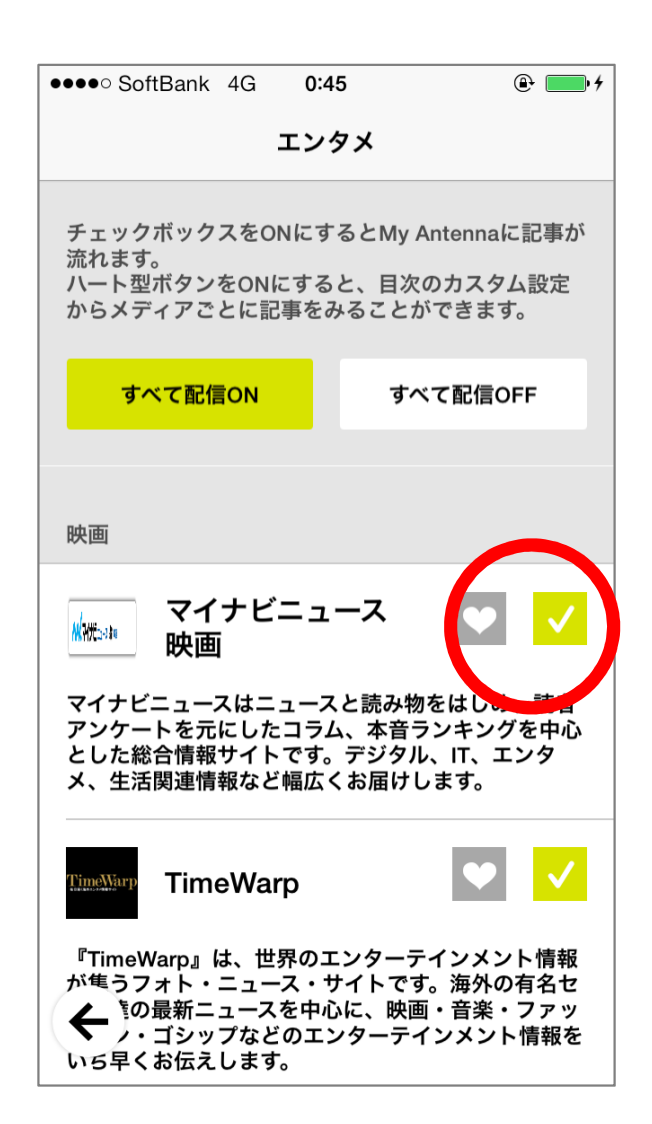

各メディアごとに「配信のON,OFF」と お気に入りメディアへの登録ができます。

### 便利な使い方:「メディアごとの配信ON・OFF」②参考

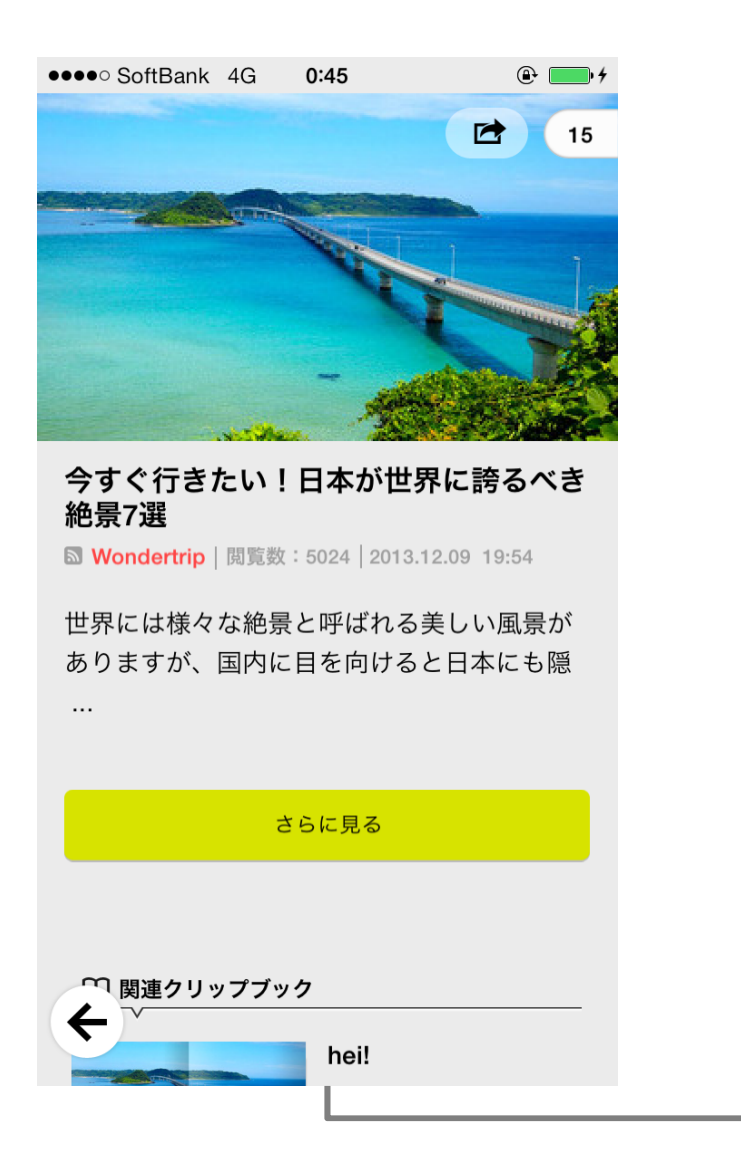

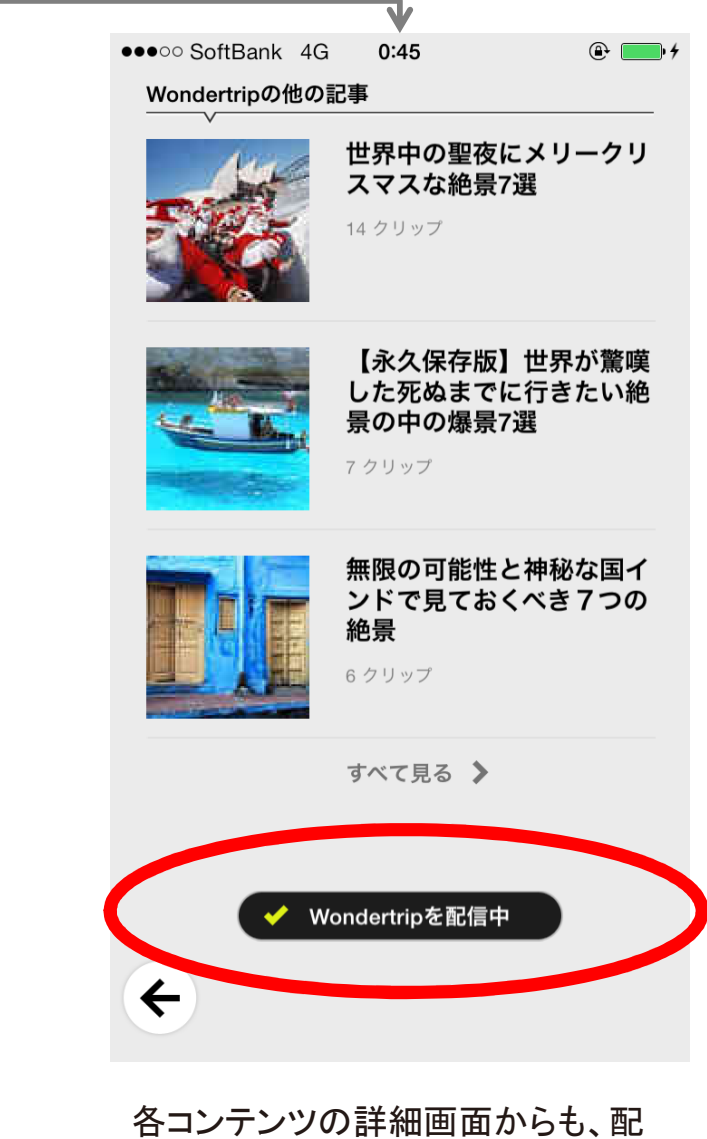

信のON・OFFができます。

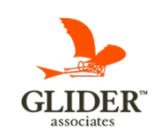

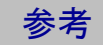

# 便利な使い方:「検索」を活用

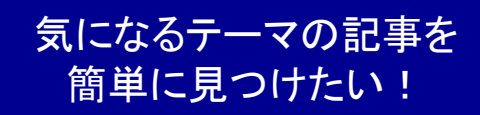

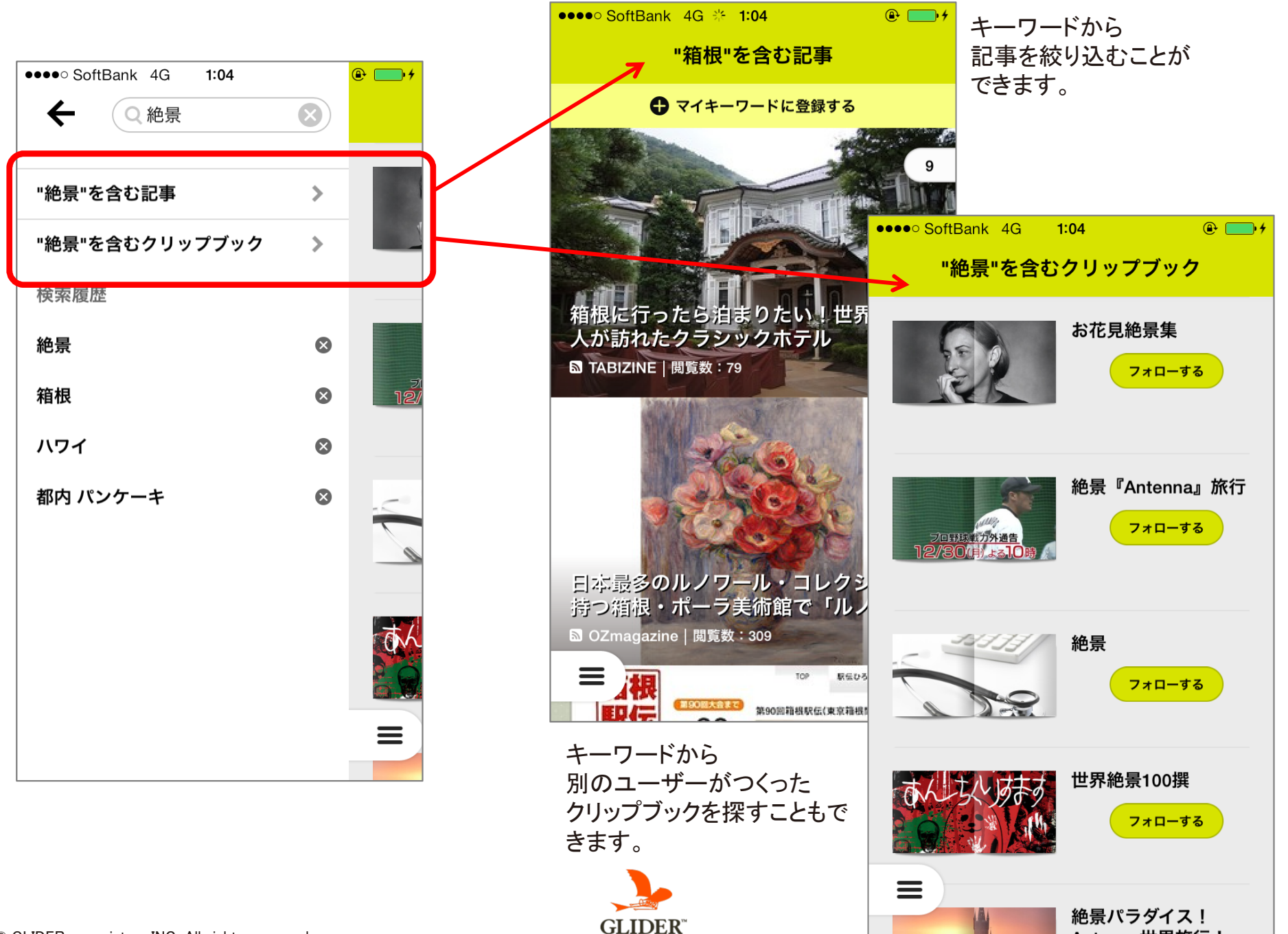

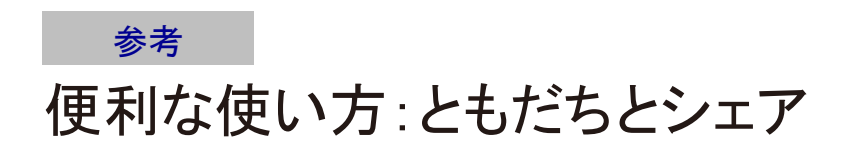

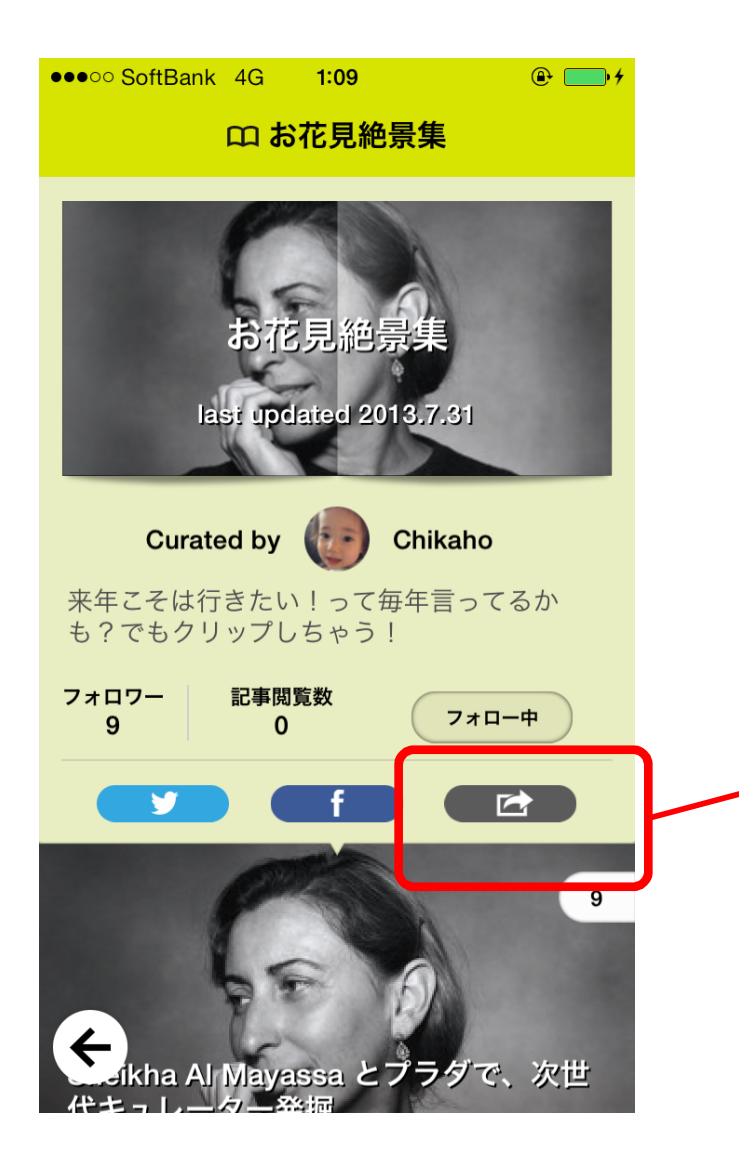

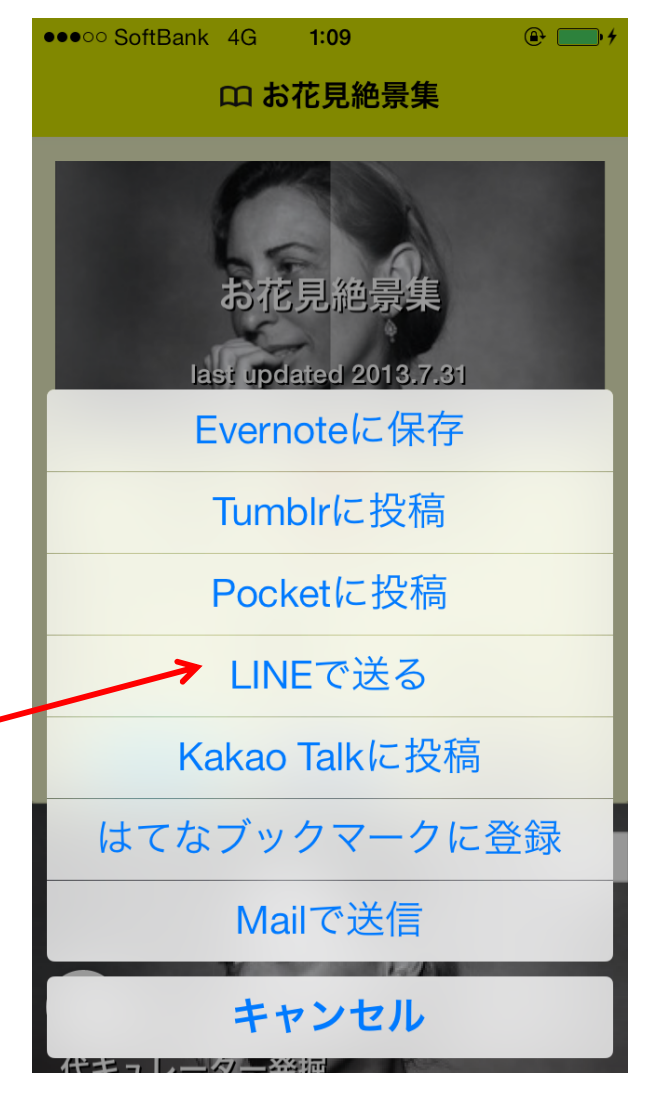

FacebookやTwitterはもちろん、LINEやはてブなど多くのSNSに対応しています。

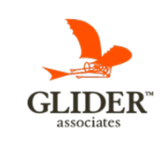

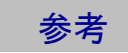

### 便利な使い方:隠し!?機能のご紹介

#### Antennaの知られてない使い方って!?

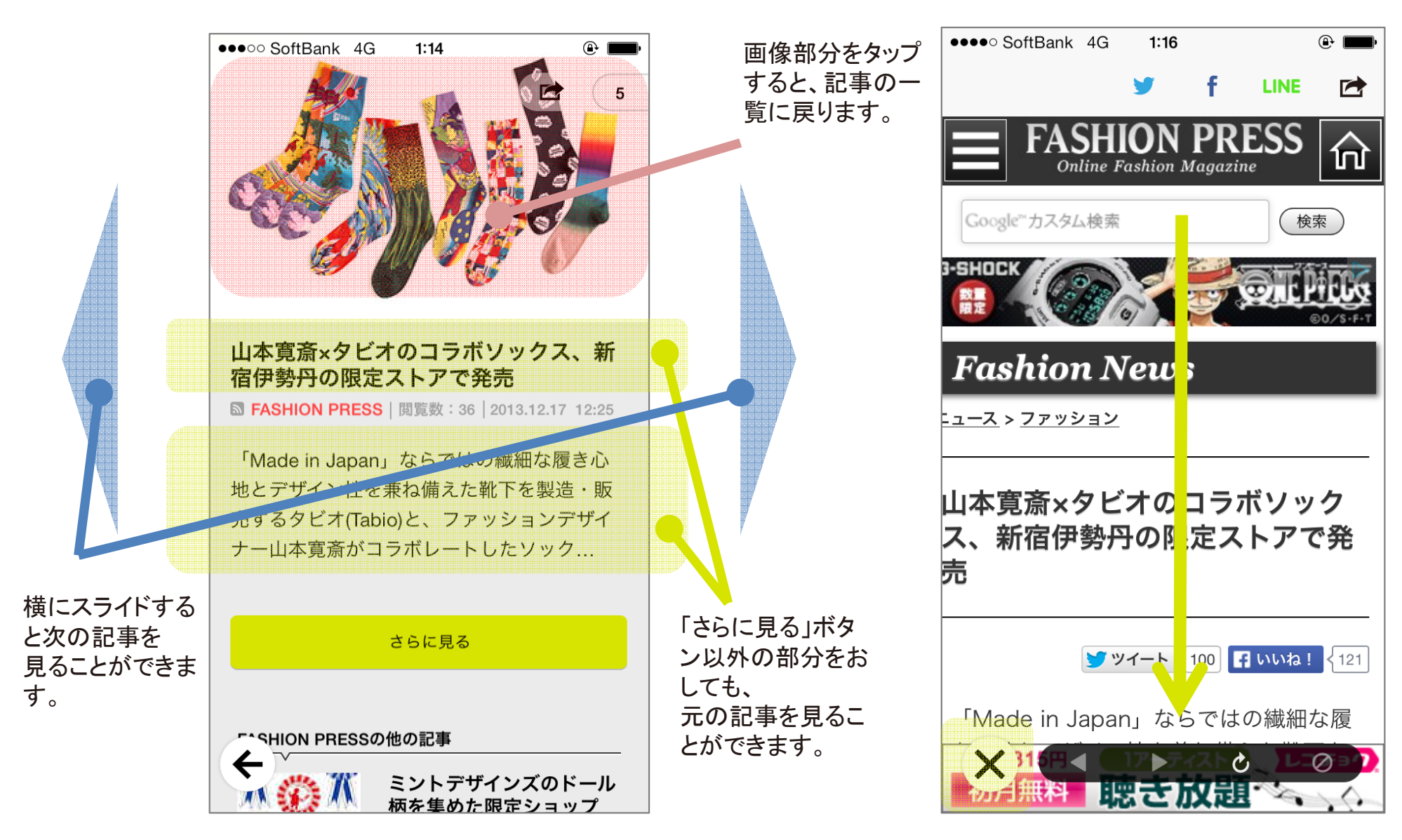

左下の×ボタンで元の画面に戻るほか、矢印の方向に引き下げることでも元の画面に戻れます。

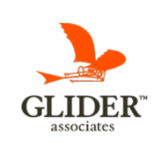